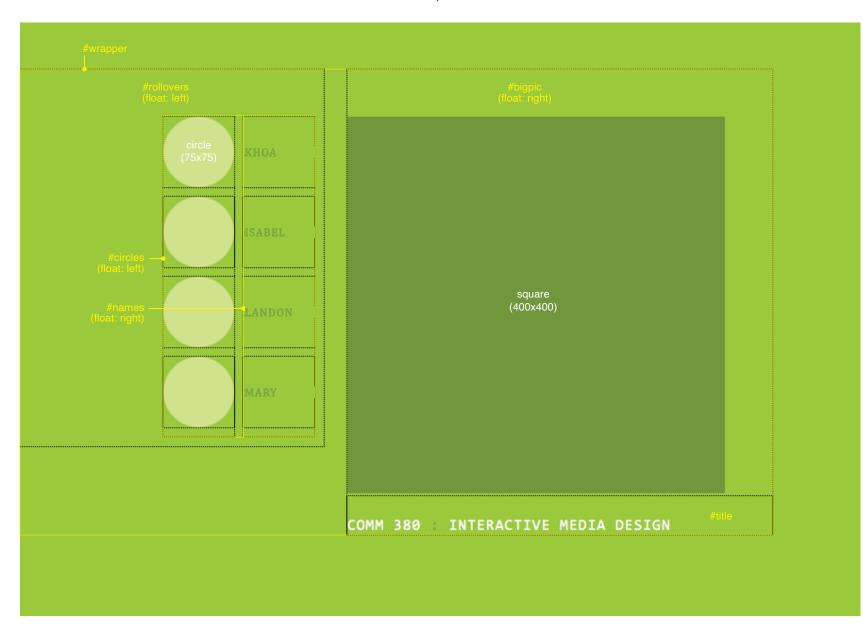

# Week 8 In-Class Assignment

More Divs & Behaviors COMM 380 : Spring 2023

# 3 points possible

# Step 1

In Dreamweaver, create a new document called *week8.html* (it should be saved into a directory named *week8* in the *inclass* directory in your site folder).

# Step 2 Set these Page Properties...

Page Font: Cambria, etc. Text Size: 0.8 em Text Color: #690 Background Color: #9c3 Margin: 50px 0 0 0

HEADING 1 Consolas, etc. / Size: 1.3 em

LINKS

Link Color: #690

Link Visited: #690

Link Active: #690

Link Rollover: #cf9

# Step 3 Set these properties in the CSS Designer window...

body Letter spacing: 0.1em h1 Font weight: Normal h1 Margin: 0

## Step 4

Create the following CSS rules in the CSS Designer window using the noted Selector Types:

## ID Selectors (apply to only one HTML element)

#wrapper width: 800px

**#rollovers** width: 180px float: left padding: 40px 0 0 145px

#### #bigpic

width: 450px float: right padding-top: 50px

## #circles

width: 75px float: left margin: 10px 10px 0 10px

## #names

width: 75px float: right margin: 10px 10px 0 0

# #title

width: 450px padding-top: 25px

## Class Selectors (apply to multiple HTML elements)

## .student-circle

width: 75px height: 75px margin-bottom: 10px

## .student-name

width: 75px height: 75px margin-bottom: 10px text-align: left

# Tag Selector (modifies a native HTML element)

**p** margin: 0 line-height: 75px text-transform: uppercase

# Step 5

Insert all Divs (this will be demonstrated) ...

Insert **#wrapper**: Inside *body* Insert **#rollovers**: Inside *#wrapper* Insert **#bigpic**: After *rollovers*, but inside *#wrapper* Insert **#circles**: Inside *#rollovers* Insert **#names**: After *circles*, but inside *#rollovers* Insert **#title**: Inside of *#bigpic* 

Insert .student-circle: inside #circles Insert .student-name: Inside #names

(LARW Hint Insert one instance of .circle and .name, and wait until after steps 6 and 7 to insert the others. Then you can copy and paste the code to reduce your amount of work.)

Note Before you go on to the next steps, make sure that you have moved the supplied folder of images for this assignment into your **week9** folder. The folder should be named **images**.

## Step 6

Insert **circle.png** and **square.gif** images. (Note: square.gif inserts into #bigpic above/before #title.)

## Step 7

Type each of these names into a .student-name div): 9am class Joshua J, Joshua P, Khoa, Landon 4pm class Carmen, Christina, Isabel, Mary

Wrap each name in a Paragraph element (type p tags into code, or select type in design view and change format in Properties window).

## Step 8

Mark square image, then each of the circle images, giving each a *unique* ID (name) in the Properties window (no spaces or special characters).

## Step 9

Type COMM 380 : INTERACTIVE MEDIA DESIGN into the #title div. Wrap in h1 element.

## Step 10

Create a new CSS class selector and rule: .whiteType type color: #FFF

### Step 11

In the Properties window, apply the .whiteType class to **COMM 380** and **INTERACTIVE MEDIA DESIGN** (*not* the colon). Dreamweaver will add **Span** elements with a **class** attribute of whiteType.

## Step 12

Create your Swap Image behaviors (**Behaviors** window, click on + sign) for each of the names by following these steps in order:

1) Click on a name, then click on the **p** in the **Tag Selector** (that bar at the bottom of the window that says: *body <div#wrapper>...<div.name> )*.

 Type # into the Link box in the Properties window (this will make your text behave like a link).

3) Create Swap Image behavior for the square.

4) Create Swap Image behavior for the circle.

(**Restore Image** behavior will be attached to last Swap Image created - which, in this case, will be the circle. **Note** If you want the Restore Image behavior to apply to both images, put both swap images in the SAME behavior.)

## Step 13

Add link on your Site index page to week8.html page. Link should use **Open Browser Window** behavior to open page in new window which is **900 x 625 px**.

## Step 14

Upload files to your server. (Synchronizing your entire site will guarantee that all new and changed pages/media will be uploaded.)

## EARN A BONUS POINT

View the code in my online example page for this assignment and figure out how I forced the page to reload when the COMM 380 title is clicked. Make your COMM 380 title do the same thing and earn an extra credit point on this assignment.